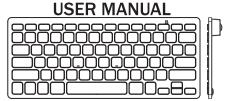

## FCC Warnning:

This equipment has been tested and found to comply with the limits for a Class B digital device, pursuant to part 15 of the FCC Rules. These limits are designed to provide reasonable protection against harmful interference in a residential installation. This equipment generates, uses and can radiate radio frequency

energy and, if not installed and used in accordance with the instructions, may cause harmful interference to radio communications. However, there is no guarantee that interference will not occur in a particular installation. If this equipment does cause harmful interference to radio or television reception, which can be determined by turning the equipment off and on, the user is encouraged to try to correct the interference by one or more of the following measures:

- Reorient or relocate the receiving antenna.
- Increase the separation between the equipment and receiver.
- Connect the equipment into an outlet on a circuit different from that to which the receiver is connected.
- Consult the dealer or an experienced radio/TV technician for help.
  Caution: Any changes or modifications to this device not explicitly approved by manufacturer could void your authority to operate this equipment.

This device complies with part 15 of the FCC Rules. Operation is subject to the following two conditions: (1)This device may not cause harmful interference, and (2) this device must accept any interference received, including interference that may cause undesired operation.

RF Exposure Statement

This equipment complies with FCC RF radiation exposure limits set forth for an uncontrolled environment.

## Wireless Keyboard

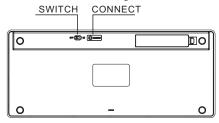

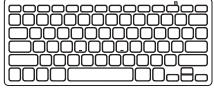

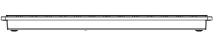

## Starting Bluetooth Keyboard(For MAC System)

- Switch on the Bluetooth keyboard; press the "connect" button,then you will see the blue led flash.Bluetooth is looking for the pair device.
- Open"setting" of the iPad,chose"General", and click on the Bluetooth button"On",the iPad will looking for the pair device by itself.

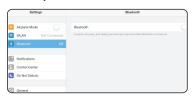

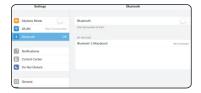

 When the device "Bluetooth Keyboard" showed on the screen of PAD, click it, they will connect and pair, need to enter the pin code by keyboard. Each time require different pin code, no need to record it. Pin code will be showed on iPad or iPhone when connected.

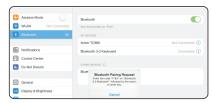

 When you see "connected" on the iPad, the connection indicator will go out.

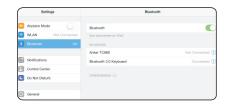

## Starting Bluetooth Keyboard(For Windows OS System)

- Switch on the Bluetooth keyboard; press the "connect" button,Blue LED will flash,the Bluetooth Keyboard is ready to connecting and pair with PC.
- Start-Setting-Control Panel-Add device(Windows XP, Windows2000)

Start-Control Panel-Add Device(Windows7,vista), your PC will search Bluetooth device by itself.

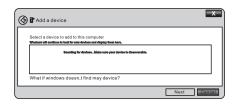

 If find "Bluetooth Keyboard", click it and add, enter the pin code which displayed in PC screen by Bluetooth keyboard. (The pin code is different when every connect, no need to record).

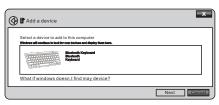

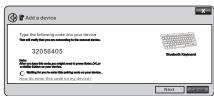

 When your screen shows connecting successfully, the LED light will put out.

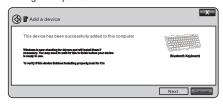